# **교수자를 위한 LMS 사용법**

### **2. 강의 준비하기**

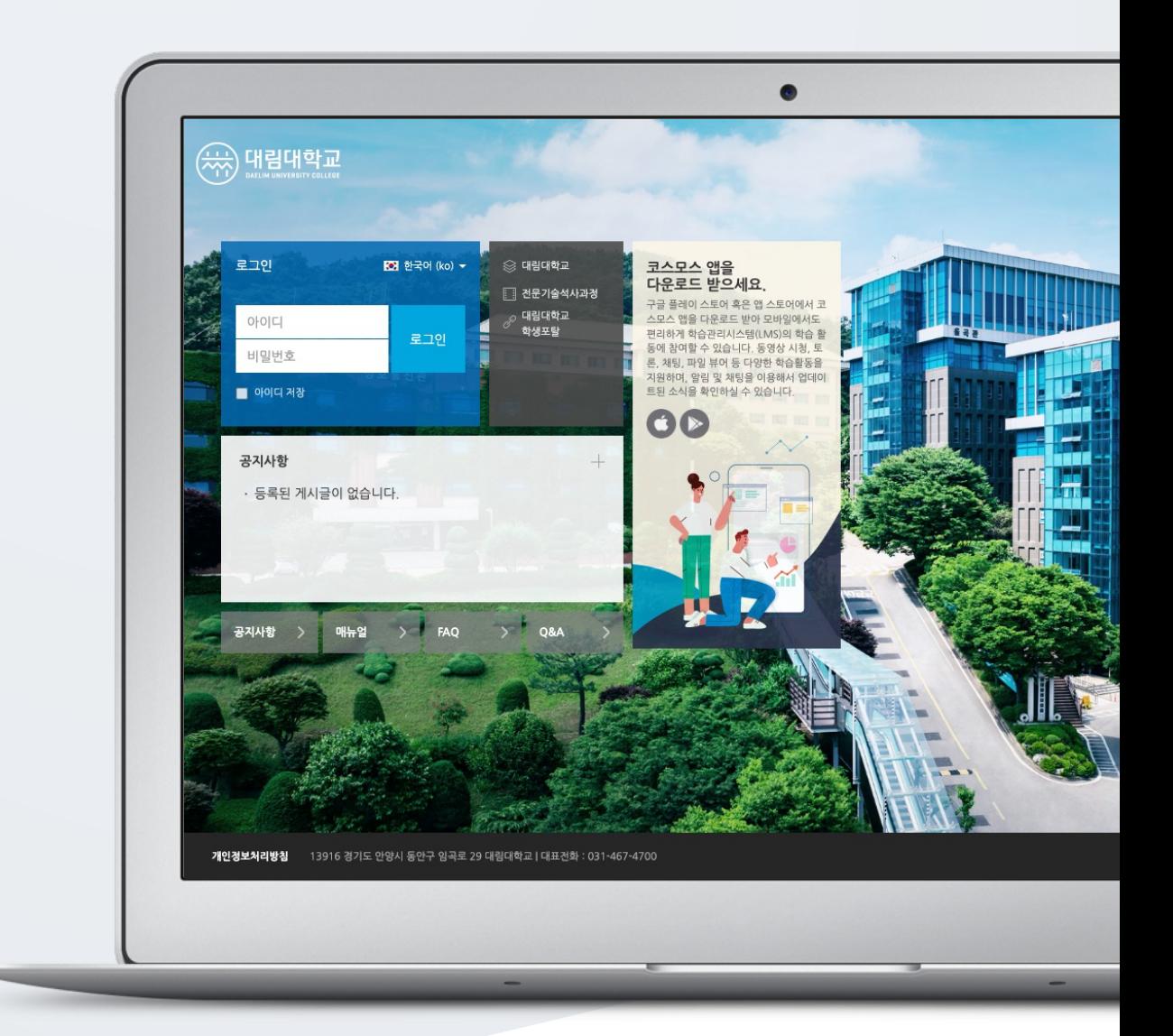

# TABLE OF CONTENTS

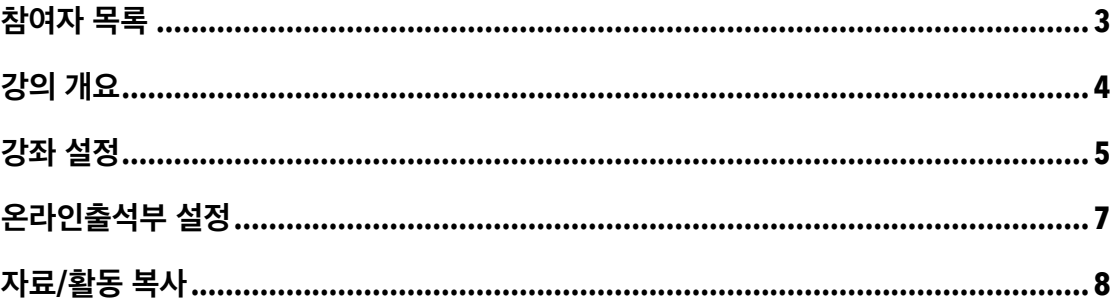

# 참여자 목록

강좌를 수강하는 학습자 외에도 청강생, 조교 등 강의실에 참여하는 모든 사용자를 확인할 수 있습니다.

강의실 좌측 메뉴 '강의정보 > 참여자 목록' 을 클릭합니다.

- 참여자의 사진, 아이디, 이름, 역할 등 참여자의 정보를 확인할 수 있습니다.

- 참여자 목록을 엑셀 문서로 다운로드 받을 수 있습니다.

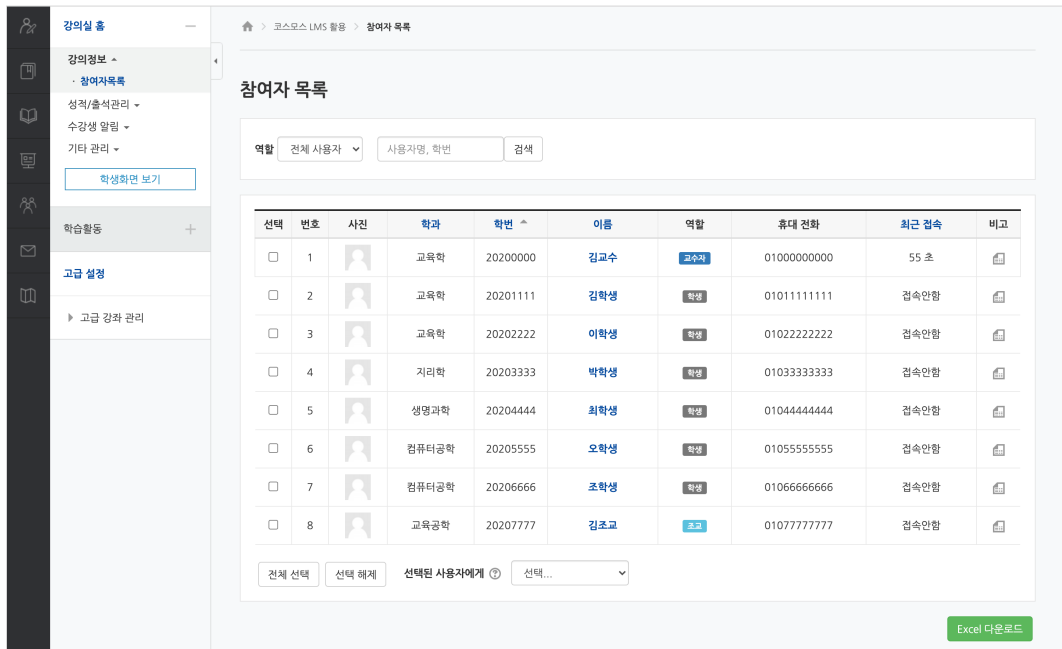

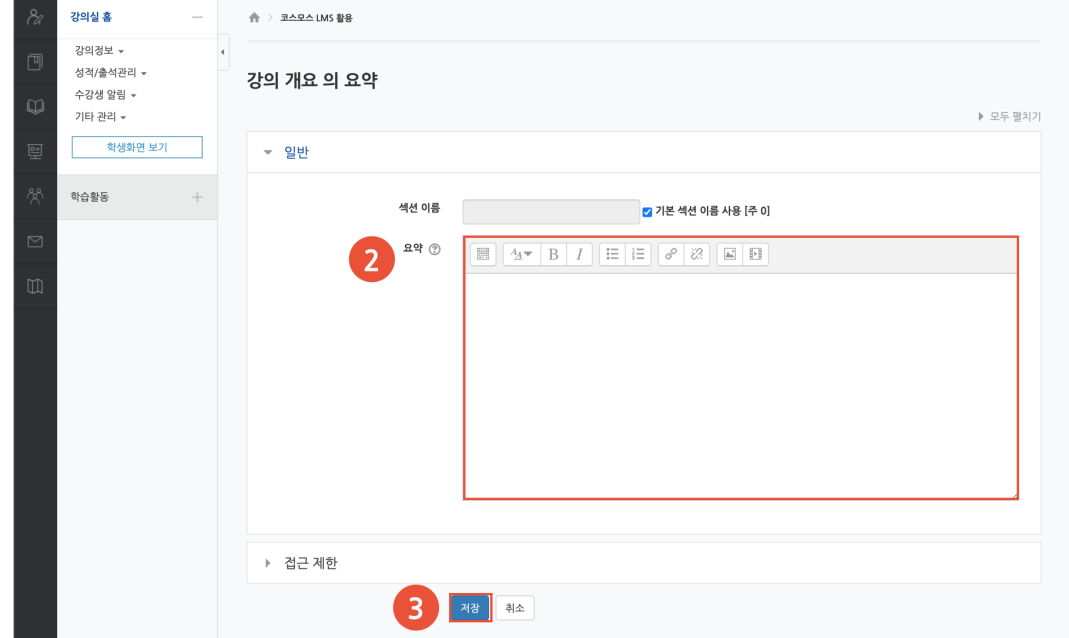

(3) [저장] 버튼을 클릭합니다.

(2) '요약' 에 강의 개요를 작성합니다.

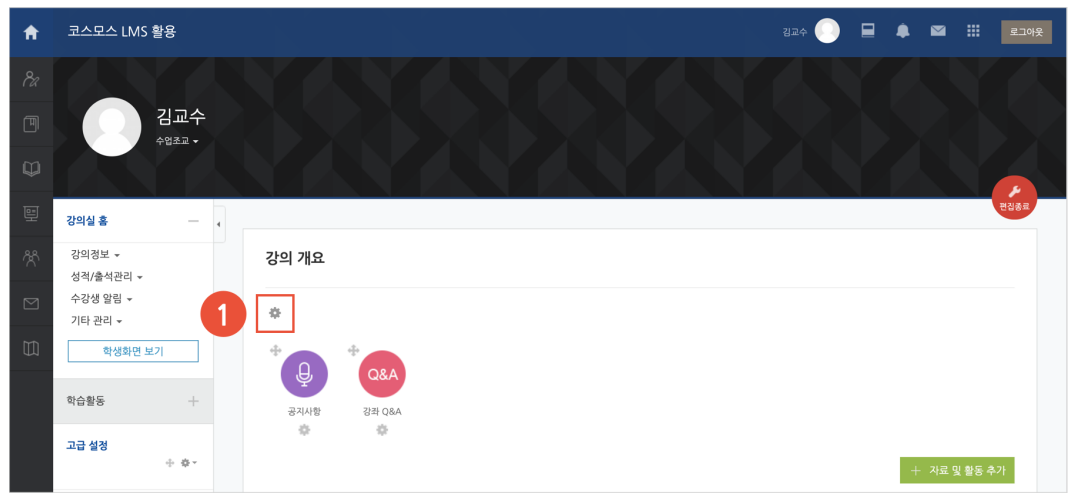

(1) 강의 개요 하단의 '톱니바퀴' 아이콘을 클릭합니다.

강의를 소개하는 글 또는 학생들에게 전달해야 하는 강좌 정보를 작성합니다. 강의 개요를 작성하거나 자료 및 활동을 추가하기 위해서는 강의실 홈 우측의 [편집] 버튼을 클릭합니다.

강의 개요

### 강좌 설정

강좌가 개설되면, 강의실 좌측 메뉴 '기타 관리 > 강좌 설정' 에서 강의실의 기본 설정을 변경하여 강좌 운영 준비를 할 수 있습니다.

- 동영상 학습을 출결로 관리할 경우 '온라인출석부 사용여부' 를 '예' 로 설정합니다.

- '알림 사용여부' 를 '아니요' 로 설정하면 강의실에 자료/활동이 등록되어도 학생들에게 알림이 가지 않습니다.

### **강좌 설정 옵션**

[강좌 설정]

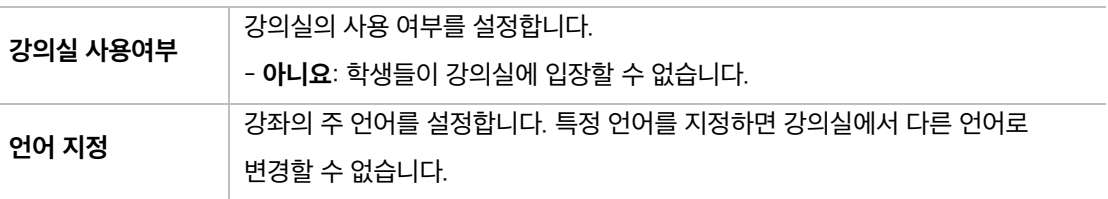

[강좌 형식]

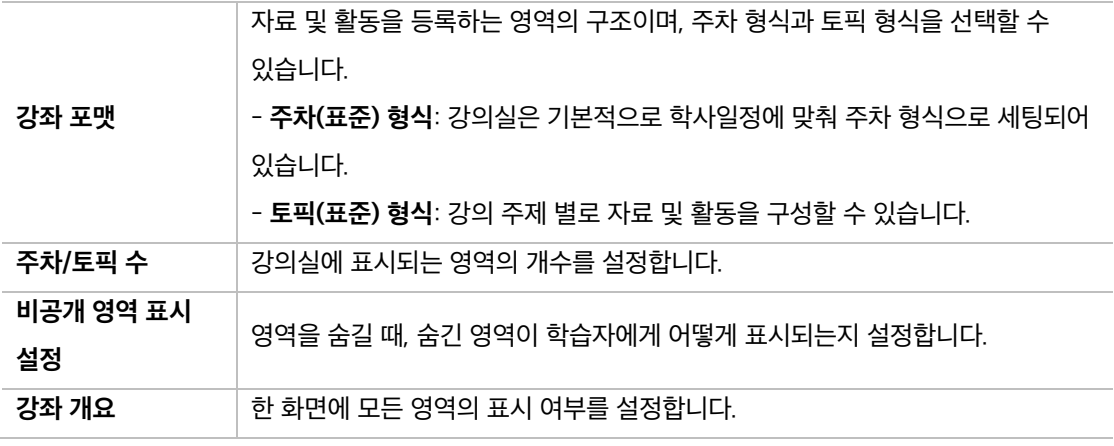

[강좌배경 설정]

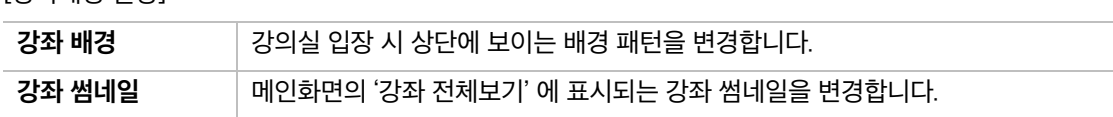

[이수/진도 설정]

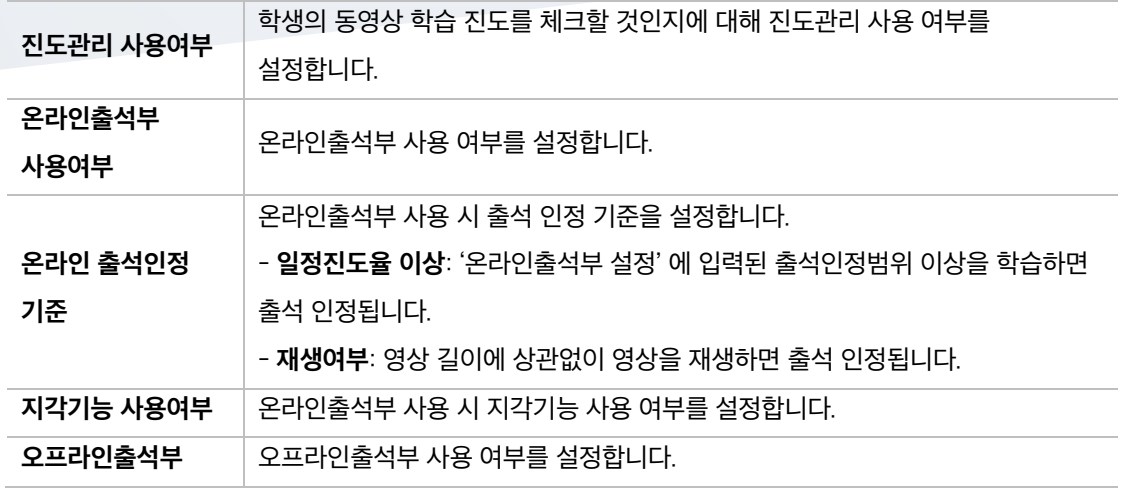

### [기타 설정]

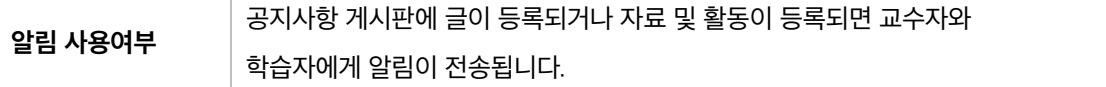

# 온라인출석부 설정

온라인출석부는 동영상 시청 기록을 출결 여부로 관리합니다. (출석:O / 결석:X / 지각: ▲) 주차 별로 출석 기간을 설정하며, 주차 별로 출결 현황을 확인합니다.

강의실 좌측 메뉴 '기타 관리 > 온라인출석부 설정' 을 클릭합니다. 또는 강의실 좌측 메뉴 '성적/출석관리 > 온라인출석부 > 온라인출석부 설정' 탭을 클릭합니다.

강좌시작일에 맞춰 온라인출석부 주차/기간이 설정되며, 출석인정기간 및 범위를 변경할 수 있습니다. (주의) 학생들의 학습기록이 있는 경우, 출석/진도 기간을 변경하지 마시기 바랍니다.

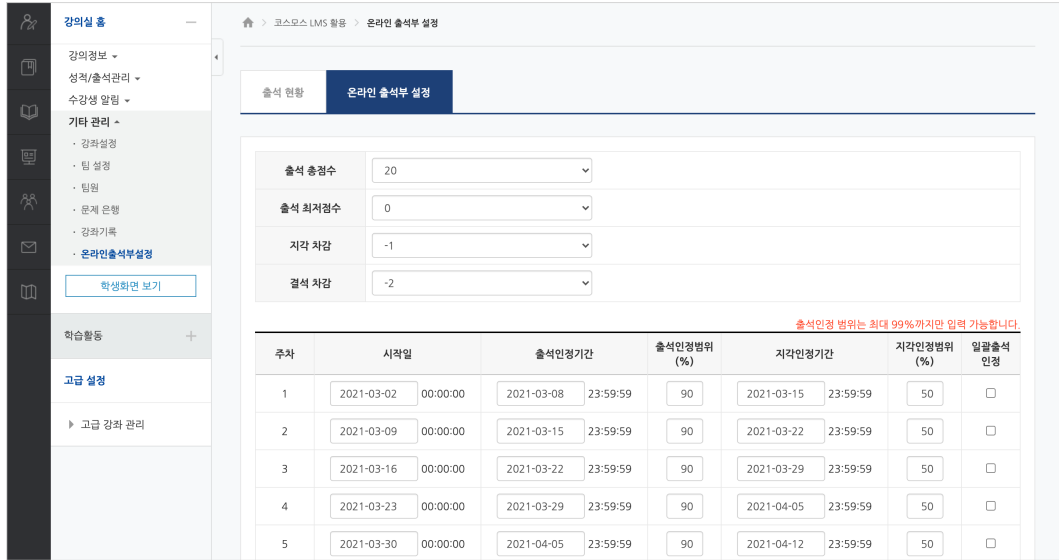

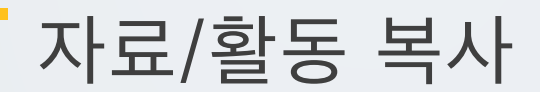

지난 학기와 동일한 강좌를 운영하거나 분반 강좌를 운영하는 경우, 강의실에 등록된 자료/활동을 다른 강의실로 복사할 수 있는 2 가지 방법이 있습니다.

EX. A 강의실에 등록된 자료/활동을 B 강의실로 복사하려고 합니다.

#### **① 학습자원/활동 공유**

A 강의실에서 우측 하단의 '학습자원/활동 공유' 버튼을 클릭하여 B 강의실로 공유합니다.

#### **② 가져오기**

B 강의실에서 좌측 메뉴 고급 강좌 관리 > '가져오기' 를 클릭하여, A 강의실의 자료/활동을 가져옵니다.

(주의) 복사한 자료/활동은 기존 강의실에서 설정한 설정값 그대로 복사되는 것이기 때문에 세부 설정은 직접 변경해야 합니다.

### 학습자원/활동 공유

(1) 강의실 우측 하단의 '학습자원/활동 공유' 버튼을 클릭합니다.

(2) 자료/활동을 공유할 강좌를 선택합니다.

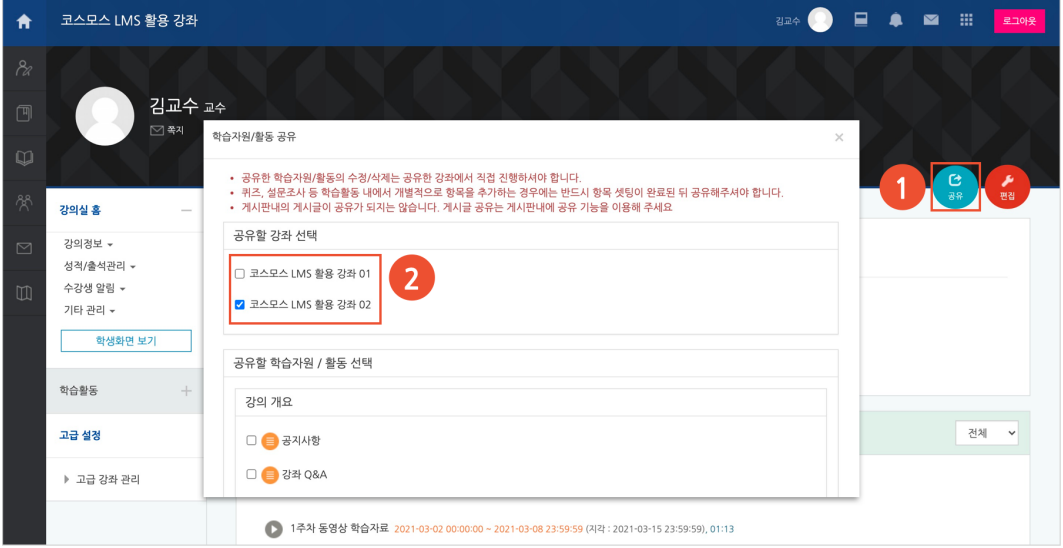

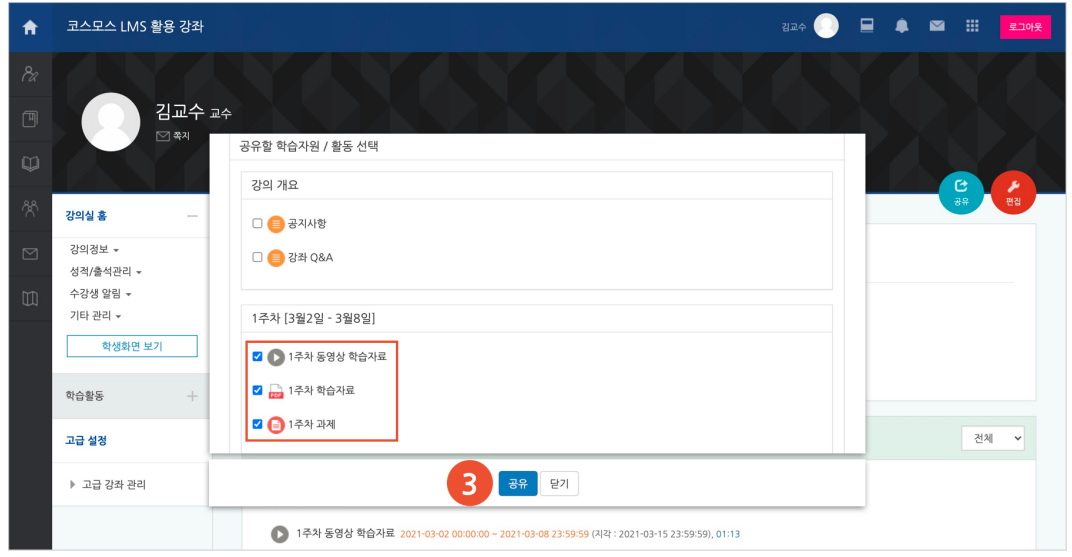

#### (3) 공유할 자료/활동을 선택한 후, [공유] 버튼을 클릭합니다.

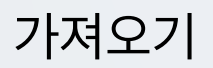

(1) 강의실 좌측 메뉴 고급 강좌 관리 > '가져오기' 를 클릭합니다. (2) 자료/활동을 가져오려고 하는 강좌를 검색합니다. (참고) 강좌를 검색할 때 '강좌명 약어' 정보를 입력하면 더 빠르게 강좌를 조회할 수 있습니다. '강좌명 약어' 는 강의실 좌측 메뉴 고급 강좌 관리 > '설정' 에서 확인할 수 있습니다. (참고) '데이터를 가져올 강좌 찾기' 에서는 교수자가 운영했던 강좌만 검색하여 조회할 수 있습니다.

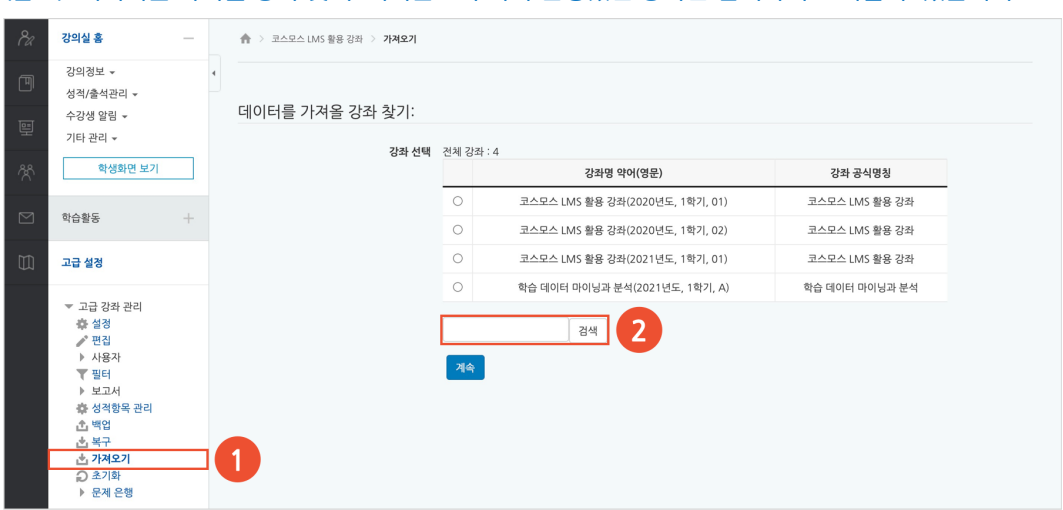

(3) 강좌를 선택한 후 [계속] 버튼을 클릭합니다.

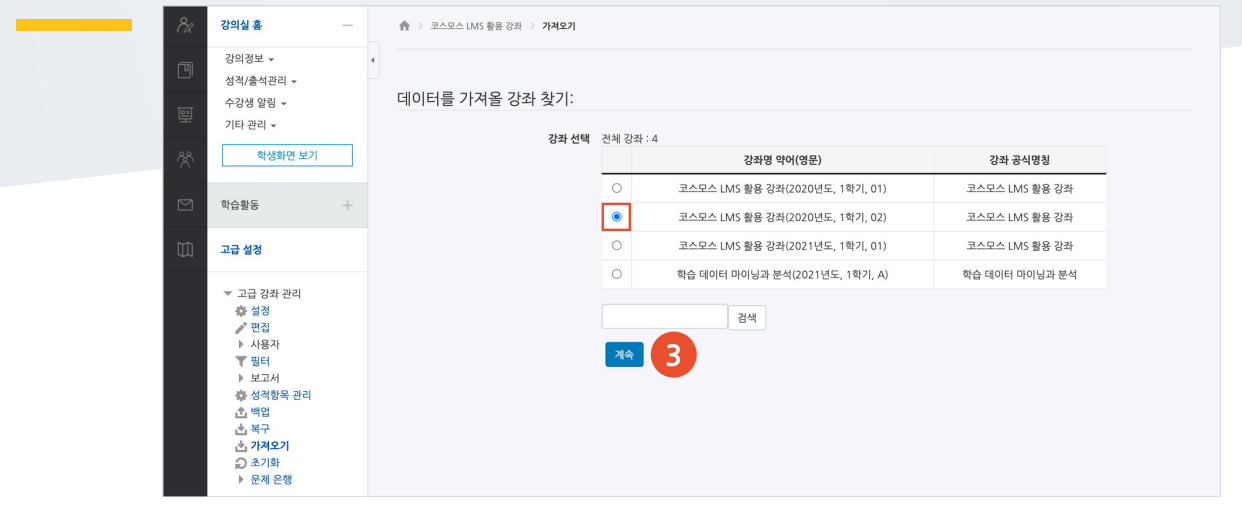

(4) 가져오기 초기 설정을 선택한 후, [다음] 버튼을 클릭합니다. (보통은 기본 체크 그대로 진행합니다.) - 자료/활동을 가져오는 것이기 때문에 '활동 포함' 을 체크합니다.

- 퀴즈를 가져오려고 할 경우, 문제도 같이 가져와야 하기 때문에 '문제은행 포함' 을 체크합니다.

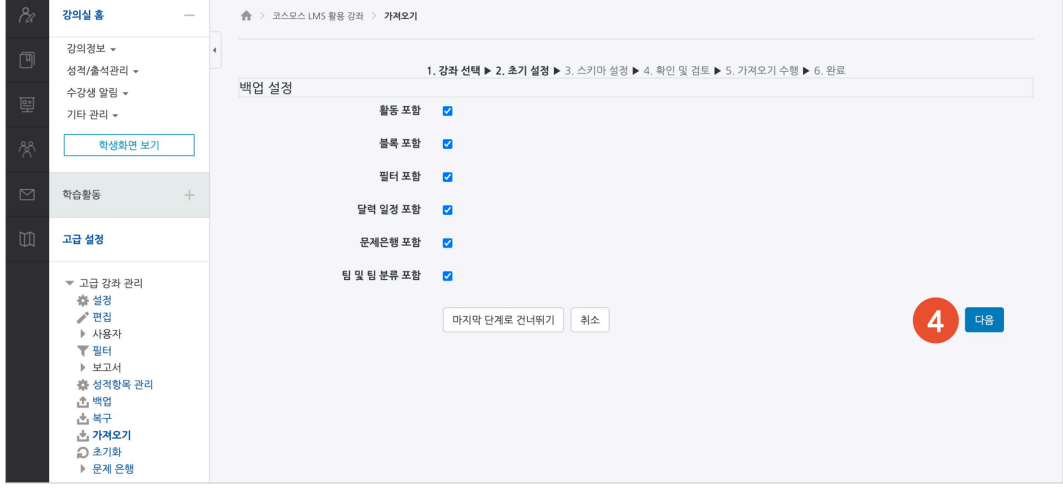

(5) 가져올 자료/활동을 선택한 후 [다음] 버튼을 클릭합니다.

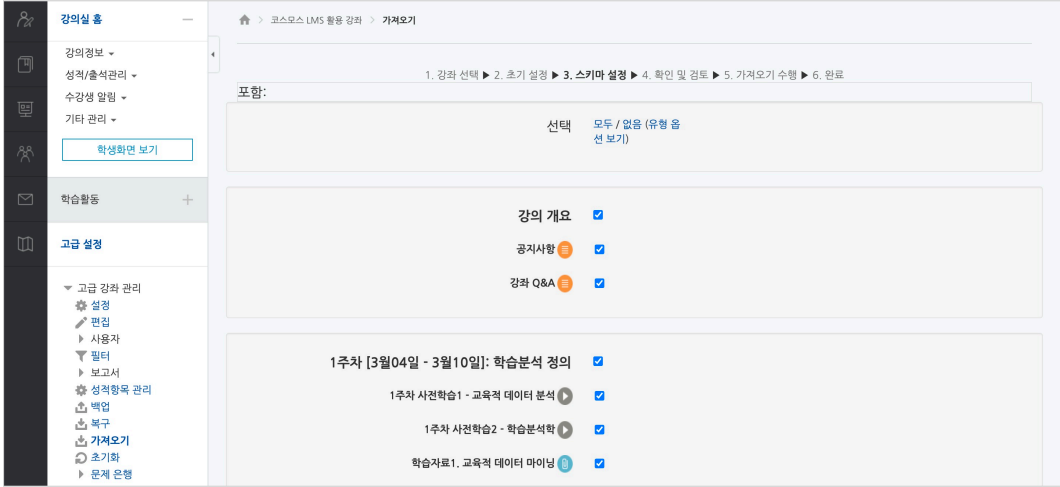

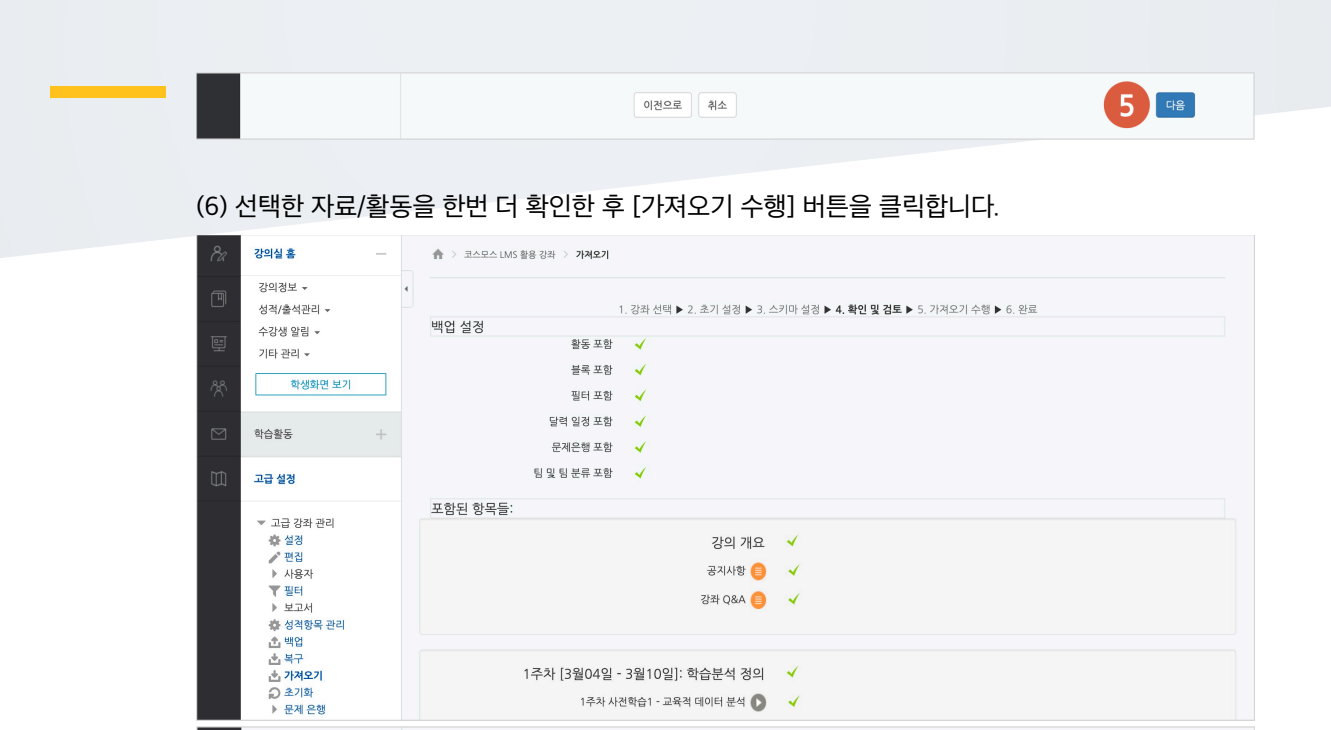

1주차 [3월04일 - 3월10일]: 학습분석 정의 ↓ 1주차 사전학습1 - 교육적 데이터 분석 ● ↓ ↓

이전으로 취소

 $\left( 6 \right)$  7242714

(7) [계속] 버튼을 클릭하여 가져오기를 완료합니다.

 $\sim$ 

┓

간이신 호

강의정보 + 성적/출석관리 \*

수강생 알림 \* 기타 관리 +

학생화면 보기

이 양식에는 \*로 표시된 필수 항목이 있습니다.

★ > 코스모스 LMS 활용 강좌 > 가져오기

-<br>-<br>가져오기 완료, 강좌로 돌아가기 위해서는 계속을 클릭하세요.

#### **12** / **12**